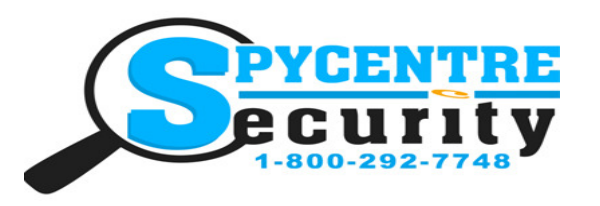

# 1080P WIFI KEYCHAIN CAMERA QUICK START GUIDE

### SpyCentre.com Spy Shop **-** Since 1993 Toll Free # 1**-**800**-**292**-**7748

Quick Start Guide - 6641– 1080P WiFi Keychain Camera

#### How to Power On/Off the Device:

First thing to do is insert a micro SD card into the device. Press the lock button down for a second. You will feel the device vibrate to indicate that it has turned on. You will also see a blue light turn on. The blue light will be located above the USB cable input. When you see the blue light on this indicates that it is in standby mode. \*\*Note: If no SD card is inserted into the device, it will turn on for a second then turn itself off.\*\*

## How to Record:

While in standby mode press the Lock button again and you will feel the unit vibrate again. The indicator light will also change from a blue to a purple reddish color. This indicates that the unit is recording.

#### How to Connect Key Chain to Your Smartphone:

- 1. Download and install the App PV Cam Viewer.
- 2. Make sure an SD card is installed into the Key Chain.
- 3. Turn on the device using the lock button.

4. Press the Trunk Unlock button. You will see a Yellow Light turn on and start flashing. This light will be next to the blue indicator light.

5. Wait about 1 minute then go into your Smartphone settings and select your WiFi connection. Make sure you have your WiFi connection on. You will search for a WiFi Connection named PV-RC200HDW xxxxxxxxxx. Once you find this network you will select it and connect to it.

6. Once you have connected to that network you will open the App PV Cam Viewer

7. When you open the App you will be on a Main Menu. If you select the Recorder Setting option it will bring up a live view of the camera.

8. While in the Recorder Setting you have the ability to hit the REC button to start and stop the video recordings. You also have the ability to press the CAP button to take a photo.

#### How to Set Time and Date:

Go to the App Main Menu, select the Program Setting. To set the time and date use the Synchronize the item option. Once you have selected the correct time and date press the OK button.

#### How to Playback files on a PC:

- 1. Connect to the USB port of the computer
- 2. The PC will recognize the device as a removable disk
- 3. Open DCIM folder then 100MEDIA
- 4. Double click the file you wish to play

#### How to Delete the files on a PC:

- 1. Open the DCIM folder then 100MEDIA
- 2. Right click on the file you wish to delete and select Delete
- 3. Files can only be deleted through a PC or Mac

#### How to Delete the files on a Mac

- 1. Open the DCIM folder then 100MEDIA
- 2. Right click on the file you wish to delete and select Delete
- 3. While the device is still plugged into the Mac go to your trash folder and empty trash.

Note: If the above step is not completed the files will not be fully deleted from the device and you will have a phantom folder that will contain the deleted files that can only be seen by a Windows Computer

Monday **-** Saturday 10AM to 6PM CST

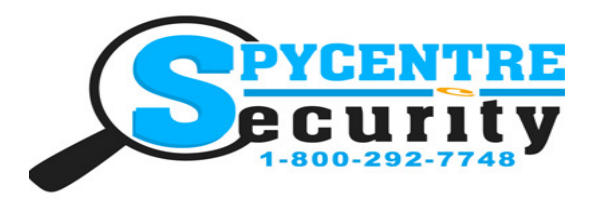

# 1080P WIFI KEYCHAIN CAMERA QUICK START GUIDE

## SpyCentre.com Spy Shop **-** Since 1993 Toll Free # 1**-**800**-**292**-**7748

#### NOTE: If a folder does not automatically open when connected to PC, disconnect the device and preform the following:

- 1. Open Control Panel by typing "control panel" in the Search bar
- 2. Select Programs
- 3. Under Default Programs, Click "Change default settings for media or devices"
- 4. Under Removable Devices, select "Open folder to view files"
- 5. Save
- 6. Reconnect the device to the PC